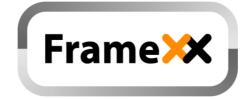

# **User Manual**

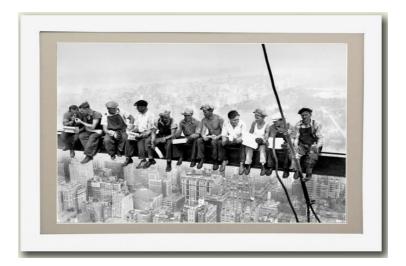

April 2020 Revision fw. 7.x

## Table of content:

| 1.  | Introduction                                          | 3  |
|-----|-------------------------------------------------------|----|
| 2.  | Product Features                                      | 5  |
| 3.  | Usage Scenarios                                       | 6  |
| 4.  | Package Contents                                      | 7  |
| 5.  | Remote control                                        | 8  |
| 6.  | Starting the FrameXX                                  | 9  |
| 7.  | PonteXX                                               | 16 |
| 8.  | Memory                                                | 21 |
| 9.  | Network & Internet                                    | 22 |
| 10. | WWW, YouTube/App Launcher                             | 24 |
| 11. | Internet TV, Internet Radio                           | 26 |
| 12. | Settings                                              | 27 |
| 13. | Remote access – FrameXX Console (direct-intranet-VPN) | 36 |
| 14. | Remote access – CONTROL cloud                         | 39 |
| 15. | Playlist usage                                        | 51 |
| 16. | Special system files, special features                | 55 |
| 17. | PRO – manual monitor adjustment                       | 59 |
| 18. | Hardware Overview                                     | 61 |
| 19. | Limited warranty                                      | 63 |

## 1. Introduction

Thank you for purchasing **FrameXX** – high-performance DigitalPhotoFrame and Digital Signage platform with LAN/internet connectivity that allows to play multimedia content in Full HD or UHD quality.

The user interface is easy to understand and no additional software is required for basic operation. If you intend to use all features of FrameXX system, download free application PonteXX from Google Play or Appstore.

There are the following models available – series **FrameXX HOME/PRO FrameXX Lite-3** and **FrameXX SIGN-3**.

**FrameXX HOME** is the standalone device with a very rich digital photo frame (DPF) features. It is framed in a wooden frame of appropriate size. The construction allows to replace the wooden frame (standard colours – black, natural wood, white, silver) very easily and customize to any requested design.

Home series can be found size in range 10"-27".

Frame PRO is based on a fullHD 32"- 65" professional industry class IPS panel.

**FrameXX Lite-3** is a simple standalone player with UHD(4K) HDMI output. It features powerful engine and can be connected to any display device with an HDMI input (up to 4K video resolution).

This cost-effective solution is powerful enough to run any local presentation. It features the FrameXX BASIC level system (can be upgraded to Full version, pls ask your representative) which has limited LAN connectivity options. It can be used in the Digital Signage simple scenarios.

**FrameXX SIGN-3** presents a fully featured standalone player with UHD(4K) HDMI output. It contains strong engine and full identical software as FrameXX HOME/PRO, the only difference is in the missing display. The FrameXX SIGN-3 can be connected to any display device with an HDMI input (up to 4K video resolution). It is mostly used in the Digital Signage industry, however it can also be connected to large flat TV devices at home.

The FrameXX devices come preconfigured for presentation from local or internal memory, for presentation from intranet or internet (e.g. Flickr, Dropbox, IPTV...) you have just to set up a wireless connection with connection credentials.

The FrameXX devices are ideal for advertising, home usage, retail displays, museum exhibitions, galleries and other applications. The feature of remote content management via **FrameXX CONTROL** cloud and automatic slideshow synchronization with remote source also makes it eligible for maintenance and remote usage.

Use built-in advanced Timers or any simple programmable outlet timer to switch it *ON* or *OFF* at any favourite time

Just switch it on and the FrameXX starts the Slideshow automatically.

## 2. Product Features

- Wireless multimedia device with WiFi-B,G,N and LAN conectivity
- Supports different multimedia sources
- Playback from Internal memory, USB/SD, LAN (SMB/UPnP), Internet, Flickr, FTP, Dropbox, Instagram, Google Photos, Facebook or any websource
- Slideshow with music in the background, internet radio stream supported
- Recognized and supported formats

#### -VIDEO (MPEG4,MKV,AVI,TS,VOB,MPG,MP4, MOV,3GP...), -PICTURE (JPG,BMP,GIF,BMP,TIFF)

-Internal file **WWW** (ASCII text with filename "ABC.www". Each line contains 1 www address. Time delay between lines corresponds to the current Delay valid for Slideshow).

-**PLST** (Playlist file, ASCII text with filename "ABC.plst". Each line contains command for 1 item within Slideshow)

**IFR** system command file (for internal memory operations - copy, delete, Slideshow start...)

- FrameXX CONSOLE VPN (intranet) operation via local IP address in browser, desktop and mobile browser versions supported
- FrameXX CONTROL centralized remote surveillance of running devices via FrameXX remote cloud
- PonteXX push method for upload files directly from mobile phones or browser to any FrameXX device(s)
- Built-in HTML5 browser (http+https) able to run the website within the Slideshow or standalone
- Built-in Youtube separate module (not able run in Slideshow, inclusion in plst possible)
- Built-in IP TV, supported Free and Paid channels
- Slideshow can contain any (mixed) content for playback (Photo/Video/WWW)
- Autoplay for all media formats and all sources
- Slideshow of all sub-directories (Recursion mode)
- Landscape / Portrait orientation
- Multiple transition effects, flying text (RSS feed, Exif..), fixed image (multi-layer system)
- Continuos Weather forecast banner
- Remote Slideshow synchronization/update over LAN (VPN) or internet (cloud)
- Full HD resolution (HOME), 4K output (SIGN) with HDMI output, portrait/landscape, 50/60Hz modes
- Multiple languages
- Fan less design (silent operation)
- and more.....

- Maintenance and advertisement in public spaces (shops, hospitals..).
- Family home direct presentation of ALL photos/videos stored in NAS server (the most safe and suitable place for backup of private photo/video files)
- Operation via CONTROL cloud over internet (can be used for non-IT users e.g. older parents by other distant people from the family). Family can then change the content of Slideshow by adjusting their own Flickr account, Instagram account, remote SMB, FTP, Dropbox or CONTROL cloud.
- Connection and all content can be synchronized. Therefore only ON/OFF can be required by local user (can be controlled by Timers)
- Slideshows controlled and monitored from one place (FrameXX CONTROL)

## 4. Package Contents

#### FrameXX HOME/PRO

- 1. FrameXX HOME/PRO device
- 2. Remote Control
- 3. "Invisible" transparent 3m power cable cord (Home240, PRO series)

#### FrameXX Lite-3

- 1. FrameXX Lite-3 device
- 2. Remote Control
- 3. HDMI thin 1,5m cable
- 4. Power Adapter

#### FrameXX SIGN-3

- 1. FrameXX SIGN device
- 2. Remote Control
- 3. External Infra sensor
- 4. HDMI thin 1,5m cable
- 5. Metallic holder
- 6. Power Adapter
- 7. Multifunction cable (IrDA, AV, RS-232)

## 5. Remote control

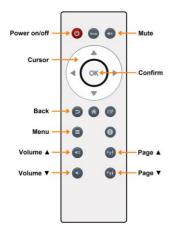

Type #1 Sign-3 (powered by 2x AAA 1,5V batteries)

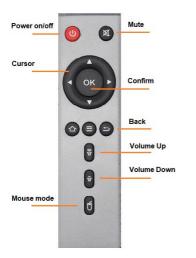

Type #2 HOME240,Lite-3 (powered by 2x AAA 1,5V batteries)

FrameXX User Manual v. 7

## 6. Starting the FrameXX

### The Basics:

Connect to the power socket, eventually use supplied HDMI video cable to attach FrameXX Sign/Lite to a TV or monitor (with PRO be sure the manual switch next to power cord is on). The device will start.

There is an initial pre-configured settings with Autostart Enabled and the demo Slideshow will start automatically. You can terminate it anytime with Esc key on Remote Control. If you want to work from local removable memory, insert the memory into the USB or SD slot. All slots are hot-plug, so you can insert the memory while the device is running.

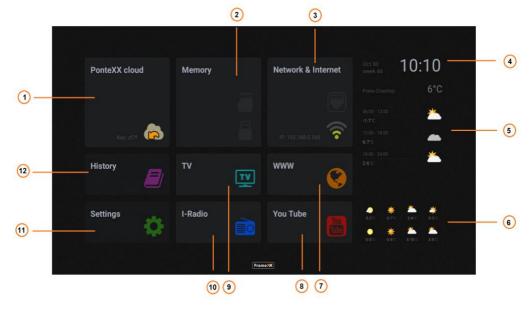

### FrameXX Dashboard:

The Dashboard (main screen with Main menu) will show up after reboot by default, also always when the Slideshow will be terminated.

Here you can not only define all parameters of the Slideshow, but also the daytime with date and the weather forecast information (if location defined) is visible.

#### #1 - PonteXX - (Chapter 7)

PonteXX cloud button starts the general PonteXX Slideshow (with all items stored, from all users). Mostly, this start is triggered by incoming new picture/video-this has more options how to start because the approved user can define parameters of started PonteXX presentation.

Very important information located within this button is a unique PonteXX ID – this must be used once new user will send a request to be approved for sending of photos/video to this device. In this scenario, user will open the PonteXX client application (phone or browser) and will create the approval request where he/she will define his/her private name of this device and then this PonteXX ID as the unique identifier).

Once the request is sent, a new message will appear in this device and device user can will confirm or reject the approval. *Note – any approval can be deleted in the FXX device in the future.* 

#### #2 - Memory (USB, SD) button - (Chapter 8)

This is access button into folder structured list.

You can manage and start here Slideshows from Internal memory, USB, SD and also from PonteXX specific folders.

Once USB or SD has been inserted, it is possible to see media storage capacity and how many byte has been already taken. Also, the icon on Dashboard will get the green color.

#### <u>#3 - Network & Internet – (Chapter 9)</u>

You can access here the submenu where all remote source sources are available.

#### #4 - Daytime, date, week, weather location selection, temperature

Daytime is displayed in accordance to the daytime format settings (12/24-"Settings-System-Date/time format").

OK button on RC opens the weather forecast location dialog, you can either select new location or select from location history of already selected locations.

If location has been already selected and device is connected to the internet, the current temperature is displayed here.

#### #5 - Weather forecast for today

It is displayed for the rest of current day. You can see here running and upcoming 6-hours blocks with the weather forecast.

Note – if any 6-hours block has expired already, it is not displayed anymore.

#### #6 - 2-day Weather forecast

Here the weather forecast for tomorrow and day after tomorrow is displayed. The day is divided into 4 (four) 6-hours blocks and weather forecast is displayed in this mode for upcoming 2-days.

#### #7 - WWW site access - (Chapter 10)

This button starts fullscreen WWW presentation as defined in Settings-WWW-WWW starts with...

#### #8 - Youtube or Application Launcher access – (Chapter 10)

In the default configuration, here you can find an access for Youtube application. However, if option System-Others- Run non-FrameXX apps and show app Launcher is enabled, you can see 3-dots at this position.

Selection of this 3-dots button access AppLauncher screen with up to 8 position for any installed application (apk).

Note-of course, here you can also add the Youtube icon with other application. It is also possible to (auto)start device directly into any application added in this AppLauncher.

#### #9 - Internet TV - (Chapter 11)

Here  $\sim$ 20 TV channels is available here (free). This feature is running in test mode and can be terminated anytime in the future.

If the subscription for Paid TV channels has been paid, all TV channels will appear here.

#### #10 - Internet Radio - (Chapter 11)

This is direct access into selection of iRadio streams which are played in the Slideshow background.

#### #13 - Settings - (Chapter 12)

This is the access into full device settings.

#### #14 - History

All Slideshows (started as the Start Slideshow, not Run files selection) create the record with full path of selected Slideshow.

This means, next time you are about to run the Slideshow which has been already in action, it is enough to go here and select an appropriate line and select. Also, these records are easily used during definition of Timer rules.

Note - the last started Slideshow (top line) will be used for next Autostart (the option must be Enabled).

There is a special non-erasable History line as default that allows you to access quickly the FRAMEXX FLICKR DEMO account and subfolders.

### Start Slideshow:

Within File Manager (Memory or Network&Internet) - Action menu.

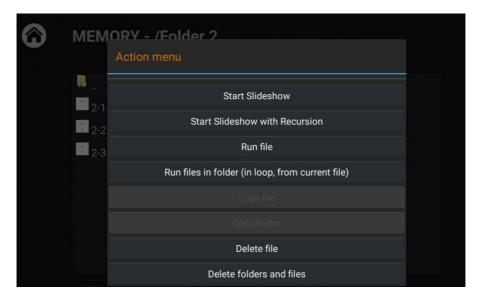

Press OK on any file within selected folder and Action menu will be opened.

Start Slideshow starts the Slideshow immediately and plays files from visible folder only.

**Start Slideshow with Recursion** plays files also from all folder within this selected folder (from subfolders)

Note – these both options are identical as Start Slideshow button on the bottom of the screen

**Run** file plays single (selected) file. Photo is a steady displayed picture, possible to use arrows on RC and move to next/previous item. Video is played in the loop. WWW, IFR files are process (explained later). APK files are installed (must be enabled option "Settings-Other-Run non-FrameXX apps and show app Launcher")

Run files in folder(in loop, from current file) – Slideshow is played from selected file, but this Slideshow is **NOT** saved in History

**Copy file** – the selected file can be copied to another location (option not available for all sources)

**Copy folder-** all files form selected folder can be copied to another location (option not available for all sources)

Delete file - it permanently deletes the selected file

**Delete folder** – it permanently deletes all files from current folder and all subfolders (including subfolders)

#### From History

All presentations started with Start Slideshow are stored (as a bookmark) in History which allows to select them easily in the future.

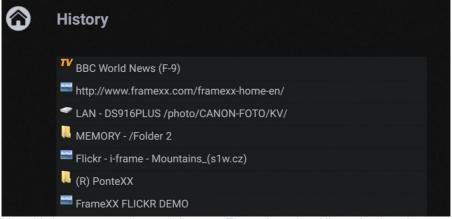

Also, this is very convenient to define new Timers based on History bookmark.

The latest Slideshow is stored on the first position on the top of the list.

If device is configured for Autostart, the latest Slideshow from top History line is processed.

### **Running Slideshow:**

The running Slideshow can be terminated anytime with Back/Escape key on Remote Controller.

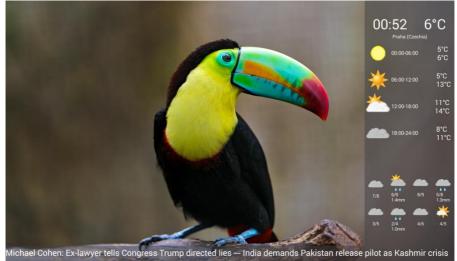

However, there are still options within the running Slideshow available. It is possible to Pause the Slideshow (with OK key), then the Pause symbol appears in the top right corner. Now, it is possible to use Arrows and move manually within the Slideshow. If the OK is pressed within Pause mode, the <u>Photo Menu</u> will appear

| Photo menu |                   |                                         |
|------------|-------------------|-----------------------------------------|
|            | Rotation left     |                                         |
|            | Rotation right    | 1. A 1. A 1. A 1. A 1. A 1. A 1. A 1. A |
|            | Copy to Selection |                                         |
|            | Send as Email     |                                         |
|            | Cancel            | 6                                       |
|            | Stop Slideshow    |                                         |

FrameXX User Manual v. 7

Rotation left/right makes the photo rotation (on the screen, the photo is not resampled and stored)

**Copy to Selection** allow to copy current item to one selected location (as defined in "Settings-Slideshow-Copy to local cache-Copy folder". This feature is suitable when selection of huge picture set should be processed (in longterm period, during running Slideshow)

**Send as Émail** sends current item to email address as defined in "Settings-System-Device name-Email address"

Running Slideshow can be terminated anytime by pressing Exit on Remote Control.

## 7. PonteXX

The PonteXX service allows to deliver photos, videos and PPT/PPTX+PDF files (only from browser) sent to the selected FrameXX devices.

There are free PonteXX applications available on Google Play store (Android), Appstore (iPhone, iPad) and the generic browser access (pontexx.framexx.com).

Be sure your FrameXX device is running system 7.0 or higher.

PonteXX service includes and external application/client + PonteXX feature within the FrameXX system (PonteXX channel).

Once item (photo,video) is sent to the FrameXX device, the alert is displayed on the screen. There can be configured 3 levels of alerts in the FrameXX device – temporary, permanent and Start of new Slideshow based on PonteXX channel (while terminating all running Slideshow).

First start and usage scenario:

### PonteXX - external application

Download the PonteXX application from the Store.

- For the Android version, type word "PonteXX" in Google Play search or scan following QR code

- For the iOS (iPhone) version, type word "Pontexx" in Appstore search or scan following QR code

- enter website address - pontexx.framexx.com

#### Create your account on PonteXX server.

You can use your existing Google or Facebook registration, or it is possible to use separate PonteXX registration.

If you use PonteXX registration, please note that username must contain an email address

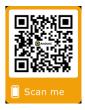

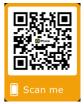

as the confirmation email will be sent there (all account are registered by emails, therefore PonteXX registration with gmail email is identical as using of existing Google account with the same email address).

#### Add requested FrameXX device(s) to your PonteXX list.

Each FrameXX device connected to the internet and running version 6.0 or higher, diplays unique 4-alphanumeric code (example-zf7f).

To get an approval for delivery of photos to this FrameXX device, it is needed first to send the approval request. Once FrameXX user confirms this request, it is possible to start sending.

Open Add new Frame option, enter this unique code, add basic

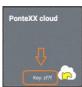

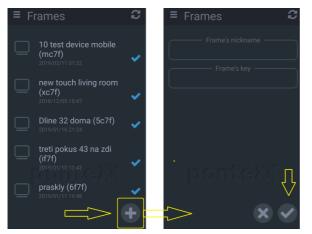

description of the FrameXX device (e.g. Frame in the kitchen) and confirm.

Please note, you cannot send any picture or video to an unauthorized FrameXX device. The FrameXX owner can remove you from this list anytime later.

If selected FrameXX is authorized, FrameXX status in PonteXX is changed and you can immediately start sending.

#### Sending the picture/video from PonteXX.

It is possible to enter picture/video either from this dialog or also via Share feature from internal Photo album (Photos, Gallery..). You can also add the comment (it will be displayed during Slideshow) and select any number of FrameXX devices from the list as the target. *Please note, the comments can be edited later* !

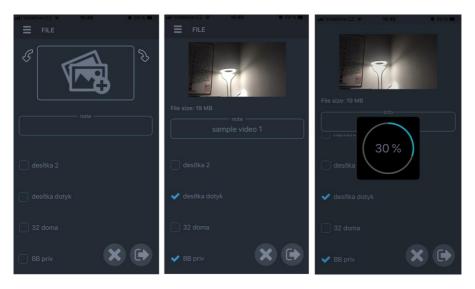

If you are about to send the picture, you can make rotation first (some phones use wrong picture orientation record). Also, you can resize pictures to full HDD resolution only (1920x1080) in PonteXX settings which minimizes the data transfer from mobile phone. Also, It is recommended to keep the internet connection method on mind, because phones can generate large video files. Go to the PonteXX settings and make sure that photos/video will be sent only when mobile phone is connected to the internet **via WiFi** and mobile data are not used.

As the **PonteXX service follows GDPR regulation**, you can select that nothing is stored on the PonteXX server and everything is immediately delivered to the FrameXX device. Just uncheck – SHARE THUMBNAILS in Settings and only thumbnails locally generated will be stored in the device.

Note – if you intend to use PonteXX from one device only (and not from browser), this is not any limitation. However, in case you are about to send photos also from browser (or other mobile client), you will not be able to see in the History list thumbnails not sent from that client.

#### History list and status

Once photo/video has been sent, you will see it in the History the current status (delivering=car symbol, delivered=ok, edited=pen..)..

Seeing the item in History as delivered means that is has been successfully transferred to the device and device already sent the confirmation back to the server (and server to the phone).

Now, as you are the author of all sent items, you are entitled to delete anytime any item in

the History list which will force real file delete from the FrameXX device memory. It is also possible to edit comments for all sent photos.

### PonteXX – the FrameXX part

PonteXX in FrameXX device is represented by special Slideshow button. All sent files are transferred to the FrameXX device and visible under Memory-PonteXX. PonteXX shares the same internal capacity as Memory.

In the default settings, every new item received via PonteXX channel will start new Slideshow in FrameXX device (Action on reception of a new photo – PonteXX Slideshow)

All PonteXX settings are located under Settings – Sources - PonteXX

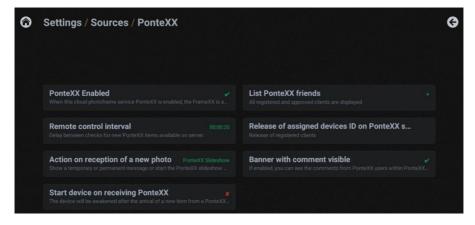

#### **PonteXX Enabled**

The PonteXX service must be enabled first (default settings is enabled)

#### **Remote control interval**

It is possible to adjust interval for device request on PonteXX server (default is 20sec)

#### Action on reception of a new photo

It is possible to set 3 alert methods for new items in the PonteXX channel.

- Temporary method displays only the short notice (5 sec) in the middle of the screen
- **Permanent** method displays an alert in bottom information bar and is active until OK button on remote control has been pressed
- PonteXX Slideshow method starts new Slideshow from PonteXX channel immediately

and runs it in infinite loop. This action is active always, therefore if any current (non-PonteXX) Slideshow is running, it is terminated.

#### Start device on receiving PonteXX

Even the FrameXX device in Standby mode is actively checking the PonteXX server status. This option allows to wake up the device and starting the PonteXX Slideshow upon arrival of new item via PonteXX channel

#### List PonteXX friends

It is possible to display all authorized PonteXX users and delete the approval. Removed PonteXX user will be notified in the application about this action immediately.

#### Release of assigned devices ID on PonteXX server

This is special tool, very rarely used. Details consult with producer.

#### Banner with comment visible

If enabled then the banner with comment will be visible during PonteXX presentation. If not entered by PonteXX user (but enabled), the comment banner will contain following information

- PonteXX user email
- original filename
- date and time of creation

If comment has been entered, it's displayed instead of filename and datetime creation.

The comment can be edited by PonteXX user anytime, the update is displayed immediately within PonteXX Slideshow.

### **Other PonteXX features**

PonteXX is also tool for using of FrameXX Console. In the Console Tab you can open FrameXX device within current network (subnet) without need to type exact IP address. It is possible to open the FrameXX Console with manually entered IP address, just change the IP address in the top line ( IP address of mobile phone) and press arrow symbol. Also, you can use Search button and PonteXX will search through your local network (FrameXX device must contain at least fw version 6.1, otherwise it will not be found via Search). All found FrameXX devices are visible in the screen. The green light represents an online FrameXX device, red light is non-

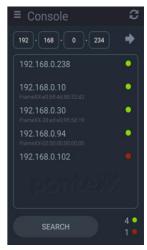

available FrameXX device (found in other network or device off, for example).

## 8. Memory

| 6 | Memory                              |  |  |  |  |
|---|-------------------------------------|--|--|--|--|
|   |                                     |  |  |  |  |
|   | Internal Memory<br>III 12.6/12.8 GB |  |  |  |  |
|   | <b>a</b>                            |  |  |  |  |
|   | PonteXX                             |  |  |  |  |

Internal Memory – File access in internal Memory

**Memory card slots (SD, USB1, USB2)** - inserted card slot is highlighted. Visibility of these buttons can be disabled/enabled in "Settings-Sources-Memory" **PonteXX** – File access into PonteXX folder (located in internal Memory)

## 9. Network & Internet

Network media sources for presentation.

Button contains the IP connection status. If device is not connected to any network, the Wifi and LAN icons are grey. Then, the Wifi/LAN settings is opened first.

If device is already connected to Wifi/LAN (one symbol has yellow color and IP address is visible), selection of Network sources is opened.

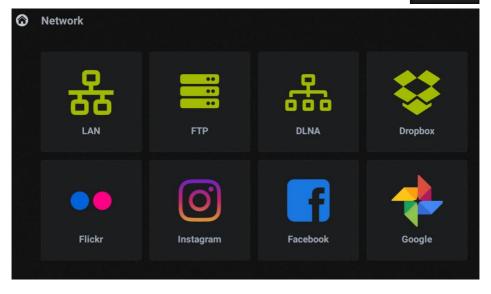

Network & Internet

Network & Internet

LAN - NAS server, Network Samba server (SMB, standard network storage used in Windows.

Note-although it is possible to process automatic NAS server search, using fixed IP address mostly brings more reliable results (Settings-Sources-LAN")

FTP – server accessible via File Transfer Protocol.

The FTP server must be first defined in "Settings-Sources-FTP")

DLNA - any available UPnP/DLNA media source within local network

Flickr - World's #1 photo internet cloud storage for photo/video files (www.flickr.com)

The Flickr access must be first defined in "Settings-Sources-Flickr")

Dropbox - World's #1 independent file storage cloud service

FrameXX User Manual v. 7

#### Instagram Facebook Google Photos

All these services use own credential dialogue which will be opened. If login validated, the server sends back to the FrameXX server unique token which is stored locally, allowing to use this service anytime in the future. If you need to access another account, use "Remove credentials" dialogue and new login windows will appear.

## 10. WWW, YouTube/App Launcher

**WWW** opens up the internal browser in configuration as defined in "Settings-Sources-WWW".

Once the website is successfully opened, a new record is written into History. This allows to use WWW (any website) as the initial Slideshow during Autostart.

YouTube opens the YouTube external application for video playback.

However, there is also more advanced feature, the Application Launcher. Once the option "Settings-Others-Run non-FrameXX apps and show app Launcher" is enabled, the Dashboard displays 3 red dots (instead of YouTube logo).

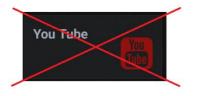

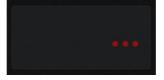

Also, the APK files are visible in File Manager window (e.g. USD, SD..) which allows to install any Android application.

Then, it is possible to open the Application Launcher screen with 8 slots for any Android application. You can add any (already installed) application under available buttons and start it. Therefore, having here YouTube app is more generic solution then on the Dashboard.

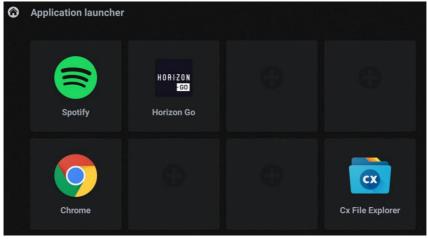

FrameXX User Manual v. 7

FrameXX supports unique feature- start of any installed application immediately during device Autostart. If "Settings-Slideshow-Autostart&Reboot" is disabled (and it's not expected to process the latest History bookmark during device Autostart) then it is possible to select any application which will be auto-started instead of FrameXX.

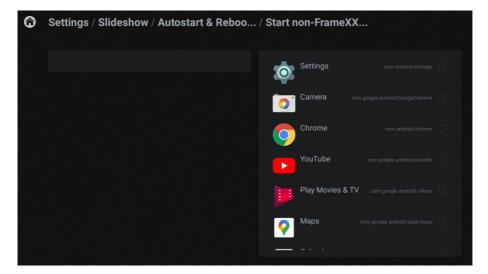

## 11. Internet TV, Internet Radio

FrameXX comes with some free IP TV channels (~20). In case you need to watch more IP TV channels, it is needed to use paid access and login as official paid user. If you need this feature, please contact your FrameXX representative who will provide all needed information.

All started TV shows will make new bookmark in History list.

Internet Radio has 20 stations stored default. If you wish to use this feature and to have more stations available, open the "i-Radio-Network stream url" window (via "+" button) and Delete all stations. Then, you can start downloading full Radio station list, which contain over 15.000 stations worldwide. In case you will encounter any non-working station, please refer to the info@framexx.com and we will update the list.

Internet Radio can be used also separately without running Slideshow, we recommend to use internal Bluetooth ("Settings-System-Bluetooth") and pair BT speaker.

| 6 | I-Radio              |                           |                       |
|---|----------------------|---------------------------|-----------------------|
|   |                      |                           |                       |
|   | Calm Radio - Baroque | Calm Radio - Country Folk | English * Country     |
|   |                      | BBC World Service News    | English * Talk-News   |
|   |                      | Evropa 2                  | Czech * Pop           |
|   |                      | CJRT 91.1 FM Toronto, ON  | English # Jazz        |
|   |                      | Calm Radio - Latin Jazz   | English + Jazz-Latin  |
|   |                      | Calm Radio - Baroque      | English # Classical 🥥 |
|   |                      | ¢                         |                       |
|   |                      |                           |                       |

Slideshow Sources Timers Audio Other

System

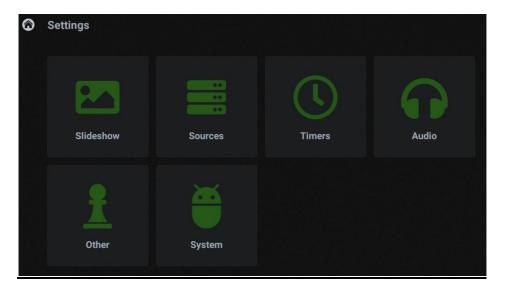

Please refer to the detailed description within the FrameXX application. Each option contains help with detailed description (in selected language - German, Czech and English for all other language selections).

### 12.1 Slideshow

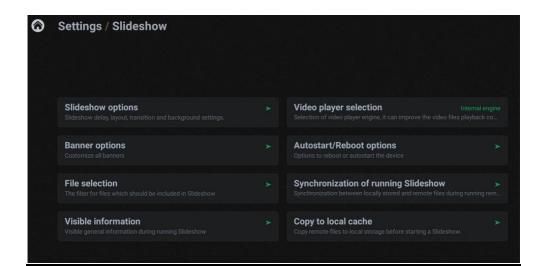

Delay Layout Transition Slideshow order Aspect ratio Fill screen Background color Start opacity End opacity Enable portrait mode Horizontal banner top Horizontal banner bottom

Vertical banner left Vertical banner right RSS location Background color Text options Picture in fullscreen Banner item position Matboard

Play photos Play video Play www files Play playlist Mask type Fixed date Fixed period

Enable photo numbering Display progress rotational circle Check for update All status informations about loading during slideshow

Internal engine Internal engine (OnScreenDialog level) Internal engine (Surface method) Vitamio engine (SW method) VLC engine

Start Slideshow after reboot Start non-FrameXX application after reboot Endless boot

Repeated Reboot Repeated Reboot Time Immediate Reboot

Enable synchronization Reload interval

Copy remote files Copy folder

### 12.2 Sources

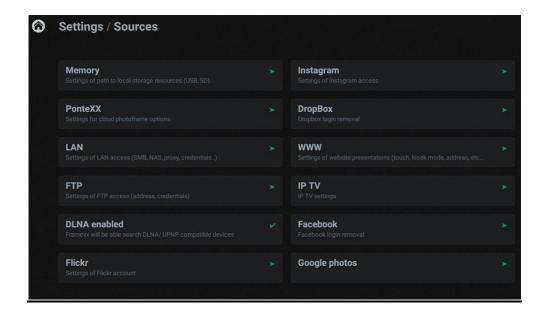

#### SD USB1 USB2

PonteXX Enabled Remote control interval Action on reception of a new photo Start device on receiving PonteXX List PonteXX friends Release of assigned devices ID on PonteXX server Banner with comment visible

Fixed server Username Password Domain (Optional)

FTP server FTP user FTP password

Flickr account name Flickr quality Remove Flickr credentials

Max limit (Instagram) Remove Instagram credentials

**Remove DropBox credentials** 

WWW starts with WWW address Preferred WWW desktop version Touch to Stop running slideshow (for TAB model only) Delay to restart slideshow Short context menu Hide banners for WWW Kiosk Mode Website scaling Enhanced browser engine enabled HTTP download

login password Clear IP TV channels

**Remove Facebook credentials** 

**Remove Google photo credentials** 

### 12.3 Timers

#### Timer rules - general view

This is overview about all defined Timers. It is possible to Edit or Delete already defined Timers.

#### Important: The option "Enable Timer" controls processing of defined Timers. If it is OFF, then all Timers are not processed.

It's recommended for Timer settings to use FrameXX Console from webbrowser, as settings with remote control is not always simple.

Once Timers completed, please review defined Timers in this list, set **Enable timer** to **ON** (it is possible to keep all defined Timers in the device inactive, just switch change for

OFF – therefore not needed to remove Timers when temporary processing of Timers is not requested) and select **Save and exit**.

Every Timer must be defined individually (Add button).

| imer ON hour      |                |
|-------------------|----------------|
| imer ON minutes   |                |
| Definition of day | Every day      |
| Recursive         |                |
| Slideshow History | BBC World News |
| Slideshow manuall | y              |
| limer OFF hour    |                |
| Timer OFF minutes | 0              |

FrameXX User Manual v. 7

### Timer rules – detailed view

The Timer is defined by following rules:

- Timer ON (hours, minutes)

- Definition of day. Following repetition scenarios are available: *Every day Working days (Mo-Fr) Working days (Mo-Sa)* 

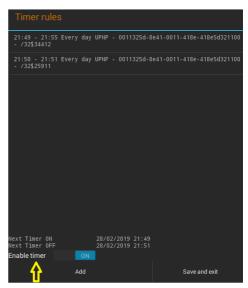

Working days (Su-Th) Working days (Sa-Th) Weekend (Sa,Su) Monday.....Sunday (individual days)

- Recursive (option to contain subfolders in the Slideshow)

- Timer OFF (hour, minutes)

- Device OFF (this option will switch FrameXX to OFF once Timer period expires, otherwise FrameXX is still ON and returns to the Main Menu).

There is unlimited number of Timers and we recommend not overlap new Timers as it will simplify understanding the working scenario. It is allowed to start next Timer at exact the same time when previous Timer ends.

Note: Timers can be set from FrameXX Console via browser or via CONTROL cloud as well. Being in CONTROL, don't forget to set the GMT zone used in CONTROL cloud account profile.

FrameXX devices contain RTC (real time clock with battery) therefore device do not require strictly the internet connection and NTP synchronization is optional only.

### 12.4 Audio

Background music Volume Network stream url Audio mode

### 12.5 Other

| 6 | Settings / Other                                                                            |                                                                                                    |  |
|---|---------------------------------------------------------------------------------------------|----------------------------------------------------------------------------------------------------|--|
|   |                                                                                             |                                                                                                    |  |
|   | Barcode Scanner<br>Settings to handle slideshow starting through a barcode scanner.         | Run non-FrameXX apps and show app Launcher<br>Also 3rd party applications can be used in the device. |  |
|   | Monitoring / Remote control / Proxy                                                         | Launcher definition                                                                                  |  |
|   | Web interface<br>Web interface                                                              | Unlock Menu levels<br>Allows access to advanced features of FrameXX                                  |  |
|   | <b>4K screen</b><br>Special settings suitable only for device with real 4K output (not only |                                                                                                    |  |
|   |                                                                                             |                                                                                                    |  |

FrameXX account Monitoring Remote control Remote control settings SOCKS Proxy Settings Enabled communication with connected monitor Monitor settings Enable web interface Web interface port Username/Password

### 12.6 System

| Settings / System                                                            |                                                                |  |
|------------------------------------------------------------------------------|----------------------------------------------------------------|--|
| Status<br>Status summary                                                     | Display                                                        |  |
| Menu style<br>User menu layout selection, from simplest to the full options. | Date/Time                                                      |  |
| Update                                                                       | Device name<br>Device name and email address for photo uploads |  |
| Wifi<br>Settings of Wifi connection                                          | Language<br>Select language                                    |  |
| LAN<br>Settings of LAN (RJ-45, wired). If available then this is a priority  | Other settings<br>More device settings (default, limits)       |  |
| Bluetooth<br>Settings of Bluetooth connected devices (typically for BT speak |                                                                |  |

#### **Basic-Medium-Expert**

**Changelog-Update** 

Settings Date/Time format

Device name Email address

English-Francais-Nederlands-Czech-German-Spanish-Portuguese

Max limit Load settings Save settings Clear history Default settings

## 13. Remote access – FrameXX Console (directintranet-VPN)

Generally, this is direct access within your own network, therefore it is expected that all ports are open for communication. This can be used for larger remote installation, but definitely the security issues will arise as open ports on remote routers will be needed.

The biggest advantage is direct operation with the device where all commands and reports are processed immediately and sent actively from device back to the PC .

This direct access relies on <u>Web interface</u> settings in Options. By default, communication is opened via port 8080, with default credentials **admin/framexx** (all can be modified).

Go to System Menu-Status, check the current device IP address assignment and type in the command line (in any browser)

IP\_address:port ( example 192.168.0.200:8080)

Login popup will appear to enter the credentials.

The Web interface contains 11 sections (see below, 1 section can be hidden/disabled when device is not connected or connected to an unsupported monitor) and the FrameXX device can be fully controlled via this Web interface.

This method represents very practical style how to work with internal memory (5/13GB available), as well as it is possible to update device with new firmware version located in PC or to see real current screenshot from running device.

#### Section "Status"

| Frame                     | Frame             | XX_management con         | nsole               |                   |  |  |  |  |  |
|---------------------------|-------------------|---------------------------|---------------------|-------------------|--|--|--|--|--|
| Status : In folder select | tion              |                           | Sleep Reboot Logout | Show preview      |  |  |  |  |  |
| i Device<br>information   | FrameXX device    | information               |                     |                   |  |  |  |  |  |
| Local files               | Device name:      | FrameXX-18:65:71:5D:73:96 | FrameXX account:    | demo              |  |  |  |  |  |
| History                   | IP:               | 192.168.0.209             | Version FrameXX:    | 7.1-dline         |  |  |  |  |  |
| Slideshow                 |                   |                           |                     |                   |  |  |  |  |  |
| Settings                  | MAC address WiFi: |                           | MAC address LAN:    | 18:65:71:5D:73:96 |  |  |  |  |  |
| 1 Timers                  |                   |                           |                     |                   |  |  |  |  |  |
| C Linked devices          |                   |                           |                     |                   |  |  |  |  |  |
| Philips settings          |                   |                           |                     |                   |  |  |  |  |  |
| Q Location                |                   |                           |                     |                   |  |  |  |  |  |
| TV 💭                      |                   |                           |                     |                   |  |  |  |  |  |
| 2 Update                  |                   |                           |                     |                   |  |  |  |  |  |

#### Section "Local Files"

| Frame                        | FrameXX management console                   |                     |
|------------------------------|----------------------------------------------|---------------------|
| Status : In folder selection | Sleep Reboot                                 | Logout Show preview |
| i Device<br>information      | Local files                                  |                     |
| Local files                  | Upload                                       |                     |
| History     Slideshow        | Location: MEMORY V                           | /                   |
| <ul> <li>Settings</li> </ul> | + Select files                               |                     |
| 🛗 Timers                     |                                              |                     |
| Inked devices                |                                              |                     |
| Philips settings             |                                              |                     |
| O Location                   | PONTE Start slideshow Load listing           |                     |
| □ TV                         | Run single file                              |                     |
| 2 Update                     | Icz (352 MB)<br>Start slideshow recursively  |                     |
|                              | Delete D)                                    |                     |
|                              | Download DC-4828-8222-DF29E7518196.txt (7 b) |                     |
|                              | MOV_20200408_1040219.mp4 (60 MB)             |                     |

#### Section "History"

Section "Slideshow"

Section "Settings"

This section contains 4 subsections grouped by settings options.

Settings - Slideshow options

Settings – Banner options

Settings – Advanced options

Settings – Reporting / Monitoring

Section "Timers"

Section "Linked devices"

Section "Philips settings"

If supported monitor is connected to the framexx via RS-232 cable and communication with connected monitor is ON, then the interface displays this Section.

At this moment, Philips Signage monitor series is supported only (SICP - Serial Interface Communication Protocol) version 1.87 and higher.

If supported monitor is connected, then it is possible to control / change following monitor parameters:

**Monitor ON /OFF** (standby) – monitor must be set in System - ECO – Normal mode (not System - ECO - Low Power mode)

Volume speaker (mostly 60 levels, some monitors have 100 levels)

Backlight (100 levels)

Sharpness (mostly 10 levels, some monitors have 20 levels)

Brightness (100 levels)

Contrast (100 levels)

Color (100 levels)

 $\label{eq:input source} \textbf{Input source} - \textbf{be aware, not all video input sources all available on all monitors}$ 

Color temperature

Gamma

Picture format

Section "Location"

Section "TV"

Section "Update"

The FrameXX CONTROL cloud server (control.framexx.com) allows to control assigned devices located anywhere around the world via any webbrowser.

Your device must contain firmware version 3.1 or higher. If not, please process firmware update, otherwise FrameXX CONTROL cannot run properly. It's generally recommended to upgrade system to the latest firmware version (currently version 3.6).

#### Create FrameXX account on FrameXX CONTROL cloud

Please follow the instructions, do not forget to enter Timezone that corresponds to the locations of FrameXX devices.

New account becomes active upon confirmation of registration link you have received in the confirmation email.

#### Set device for remote control.

1. Define device name (**Device name**) or if you prefer you can keep default name (FrameXX-"Wifi MAC")

2. Go to **Monitoring / Remote control / Proxy** and enter FrameXX account as registered already on CONTROL cloud

3. Be sure you have **Monitoring device** option Enabled (factory default). This is passive part of communication (device only reports current status to the cloud) that allows to see all assigned devices on cloud and review operation history)

4. Being in the device, enable the **Remote control** (see bellow). This option allows actively control and operate the devices, it is disabled in default factory settings. 5. Define FTP/CMS server.

If you intentionally wish (and have) own FTP server, then use this option, otherwise you can leave it.

If you use default settings (FrameXX server), **Monitoring device** and **Remote control** works as expected, however you will be limited in storage of the files for Slideshow and Playlist usage (security reasons, working on system framexx server).

If you define FTP server, then all features are available (do not forget to edit new FTP server address in FrameXX account)

6. Define Remote control interval (period when device checks if any new command on FTP/CMS server present), default is 20 seconds. Please note that short interval can cause higher server traffic and consequently can limit server responsibility

7. In case you wish to be able operate local memory on device, enable option **Include Files and Folders**. Then, you have remotely available full local file listing (MEMORY, USB, SD) on CONTROL.

Please be aware how many files is stored in memory locations as this can lead to higher data traffic (even 8GB memory can carry more then 1K files..).

#### General features

This is the most universal device remote control that can be accomplished in any network. The device just requires basic internet access for download, even mobile connection can be used. Framexx device uses communication out only, therefore it is not needed to process any settings on local router or firewall. This works well installations and avoids all security aspects.

The communication is processed via independent ftp server. When set as Default, the device is using FrameXX system server. However, FrameXX can be configured to communicate with any FTP server (e.g. your local server..)

Note: if remote communication is forwarded to other FTP server, be sure the server supports an unlimited number of simultaneous accesses as some basic public FTP servers have a limit set for a few connections (1-5) which prevents proper FrameXX remote communication.

Because the communication is based on full configuration XML file, almost full set of device commands is supported and it is possible to change majority of device parameters.

The commands for the device are in the (XML configuration) file located on FTP server which is checked at regular intervals. This interval can be set in <u>Remote control interval</u> <u>parameter</u> (default is 20 sec) and this value represents longest interval between sent commands from CONTROL cloud.

CONTROL cloud main features:

- Centralized monitoring and administration facilities
- Remote control
- Control of individual devices and groups
- Creating playlists (Drag and Drop)
- Remote settings (even detailed device parameters and groups)
- Full-screen presentations archiving
- For increased safety, possibility to use of private FTP server for device management and display content
- 2 levels of access FREE (includes basic settings and device status), PRO (full functionality)
- Onetime fee for obtaining a license, the license is transferable to any device (the number of active licenses corresponds to the number of devices with full access at any given moment, the license can be transferred between devices)

#### Differences between FREE and PRO license type:

| FREE x PRO features comparison table                                                                                                    |          |          |
|----------------------------------------------------------------------------------------------------|----------|----------|
|                                                                                                    | FREE     | PRO      |
| Basic surveillance overview of all devices/groups from one account                                                                                                    |          | -        |
| Basic device settings (Device ON/OFF, Restart, Stop Slideshow, Transition, Delay,<br>Remote control interval, Start Slideshow from History, Start Slideshow from<br>command line)                                                                             | <        | ×        |
| Advanced device settings (90% of all full local settings, Timers, Start Slideshow<br>with files in the device (browse), Start Slideshow from FTP, Copy file(s) to device,<br>Delete file(s) in device, Delete folder(s) in device, Create folder(s) in device | ×        | <b>~</b> |
| Playlist creation wizard on assigned FTP server                                                                                                    | <b>~</b> | <        |
| Device assignment into groups, working with groups                                                                                                    | ×        | <        |
| General history view                                                                                                    | ×        | ×        |
| Detailed history view with export                                                                                                    | ×        | <        |

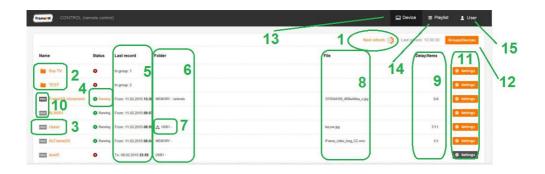

- Counter to next device status refresh (according to User profile settings interval). It is possible to refresh the list anytime – click on "Next refresh" or to use browser refresh from cache (F5), eventually full browser refresh (Ctrl+F5)
- 2. Single devices can be grouped into groups (with PRO license). Then, you can send commands to all devices contained in this group together.
- 3. History here it is possible to enter LOG files from all completed Slideshows
- 4. Current device status. If device is running and has PRO license active, you can access current Slideshow LOG
- Exact information, when last Slideshow has been terminated (red symbol Slideshow not running) or at what time it has been started (green symbol – Slideshow running)
- Folder of the last Slideshow (red symbol Slideshow not running) or folder of current Slideshow (green symbol – Slideshow running).
   Folder appears only when Slideshow uses folder, for example web presentation (WWW) does not use folders, therefore field is empty
- 7. Symbol if Recursion flag is active (Recursion means playing of complete folder structure, not only main folder)
- 8. If there Status (#4) red symbol, then here is located info about the last file from the finished Slideshow. If there is a green symbol, then it is name of currently rpresented file (it is affected by refresh interval settings) of current Slideshow
- 9. Current Delay (for images it is the period of the exposition till the next image transition, for website it presents a refresh period, for video useless) and total number of items in Slideshow
- 10. FREE or PRO symbol of current license

- 11. Device remote control. Device must have remote control enabled (and monitoring) and must use identical FTP remote control settings as in current FrameXX account. Orange colour button=running device or running recently, Grey colour=device operating in the past with possibility of being remotely controlled (no guarantee device is connected at this moment)
- 12. Enter to Options device/group management, licensing (explained further)
- 13. Back to current device list view the list is always processed (not from cache), therefore the view is refreshed and corresponds to current moment
- 14. Enter to Playlist wizard. Note when FTP remote server is defined as Default, Playlist wizard is not supported (the reason is shared system storage space, therefore all users would share all data which is not acceptable).
- 15. User account settings, log-out.

#### Basic settings of individual devices / groups

There are 2 control levels of device remote control – Basic and Advanced (it requires PRO license).

As a common condition, controlled devices must have Remote control enabled (in Monitoring / Remote control / Proxy) and properly configured (either keep "default" value or define own ftp server – this must be in accordance with FrameXX account settings).

| Send to FrameXX                     |           |   |   |       |    |     |   |  |  |
|-------------------------------------|-----------|---|---|-------|----|-----|---|--|--|
| Device status:                      |           |   |   |       |    | On  | 2 |  |  |
| Device mode change:                 | No change |   |   | ~     | 3  |     |   |  |  |
| Time zone:                          | GMT+(     |   |   | 02:00 | 4  |     |   |  |  |
| Transition:                         | DISSOLVE  |   |   |       | ~  |     |   |  |  |
| Delay (hh:mm:ss):                   | 0         | * | 0 | *     | 5  | *   |   |  |  |
| Remote control interval (hh:mm:ss): | 0         | * | 0 | -     | 20 | A P |   |  |  |
| emote control interval (hh.mm:ss):  | 0         | 4 | 0 | *     | 20 | 4   |   |  |  |

- 1. Button that sends current settings to the device. This button is placed in 2 locations ( top, bottom) and has identical functionality
- 2. Device Status. As the colour of the Settings button in Basic view may not exactly reflect current device status, here it is possible to find out an exact information
- Here it is possible to change current device status from the following options: <u>-No change</u> (default, it is expected that sent commands change device settings not device mode )

<u>-DEVICE ON</u> (device will be ON, regardless of what the current mode is) <u>-DEVICE OFF (sleep)</u> – Device will be in sleep mode. Sleep mode is special mode when the device has HDMI output off (therefore it allows the preconfigured monitor to enter standby mode), but it is operating in basic mode with Wifi/LAN/IrDA enabled, therefore it is possible to restart device (locally, remotely) anytime. <u>-Restart</u> – Device will be restarted (if device autostart is defined then Slideshow can be started automatically after restart)

<u>-Stop Slideshow</u> – Device will return to basic file selection screen.

- 4. Time zone is a very important parameter ! Time zone must be identically set in the device as well as in FrameXX account settings. If not, then red warning message will be displayed here and it is recommended to adjust the Timezone immediately, otherwise the Time information during the Slideshow (and in History) may be not correct.
- 5. Start Slideshow command line can be entered manually or it is possible to use menu and select Slideshow from device history (already completed Slideshows).

#### Advanced settings of individual devices / groups

Advanced settings appear with devices that have PRO license level enabled (a 20-digit unique code is required).

There are a lot of settings (number of supported functions varies according to current implemented features in the device), but the goal is to support a full set of functions available locally in the device via menu.

Significant difference is in command window (located in bottom section).

| Recursion Files from device Files from Ftp | History |
|--------------------------------------------|---------|

Here it is possible to define Timers, command file operations (Delete, Copy) and select files from FTP server and from any local device memory (MEMORY,USB,SD).

## COPY-DELETE

| Slides     | how           | Timers        | Copy-Delete |                   |  |
|------------|---------------|---------------|-------------|-------------------|--|
| elete file | Delete folder | Create folder | Сору        |                   |  |
| Create fol | der:          |               |             |                   |  |
| Location:  | Test          |               |             | Files from device |  |

It is possible to

| Delete File   |
|---------------|
| Delete Folder |
| Create Folder |
| Сору          |

All functions are working with local device memories, here it is possible to fully control the files remotely within the device.

A Location can be used by any local memory, i.e. MEMORY, USB1, (USB2) or SD.

Command can contain either folder (copy all files, optionally with Recursion flag – as well full subfolder structure) or individual files.

Commands can be combined, therefore it is possible to simultaneously send any number of various commands (for example 1xDeleteFile command, 2xDeleteFolder command and 3xCopy commands...)

### TIMERS

| Slideshow | Timers | Copy-Delete | 3 2                                                             | 4                                                      |
|-----------|--------|-------------|-----------------------------------------------------------------|--------------------------------------------------------|
| MEMORY/   |        |             | Recursion R Device OFF Files from device Files from Ptp History | WORKING DAYS MO-FR, 9:00 - 10:00 Time settings Delete  |
| MEMORY/   |        |             | Recursion R Device O F Files from device Files from Ftp History | WORKING DAYS MO-FR, 10:00 - 12:00 Tree settings Delete |
| MEMORY/   |        |             | Recursion R Device O F Files from device Files from Ptp History | WORKING DAYS MO-FR, 12:30 - 13:45 Time settings Delete |
| MEMORY/   |        |             | Recursion Device OF Files from device Files from Pip History    | WORKING DAYS MO-FR, 14:00 - 14:30 Time settings Delete |

The FrameXX device supports an unlimited number of Timer events.

Each Timer definition can carry separate parameters, these are:

- 1. Slideshow
- 2. Slideshow can be selected from Device History, from any device local memory or from assigned FTP server
- 3. Slideshow can carry Recursion flag (playback of all subfolders)
- Each Timer event can be defined according to the Time interval and Day scenario (when Timer is valid). There are the following Day scenarios supported Every day

Working days (Monday-Friday) Working days (Monday-Saturday) Working days (Sunday-Thursday) Working days (Saturday-Thursday) Weekend (Saturday-Sunday) individual days (Mo-Su)

#### Working with Playlists, creating, editing

The CONTROL cloud with enabled PRO license contains a Playlist wizard.

With this wizard it is possible to simply create your own playlist (extension plst) – exact Playlist description – see Chapter #11.

Please note, it is required to use your own FTP server settings in FrameXX account. If using "Default" value, then the system FTP server is used and for security reasons (sharing of identical server space) it is not allowed to use Playlist wizard.

| Playlists        |        |        |
|------------------|--------|--------|
| + Add playlist   |        |        |
| MujplaylistTest1 | Change | Remove |
| SPORT            | Change | Remove |
| TTplst           | Change | Remove |
| TV23             | Change | Remove |
| Testfotovideo    | Change | Remove |

In the main Playlist window it is possible to start with new Playlist or to modify any existing.

Playlist wizard offers following options:

| FTP                           | New playlist                  | Settings Save playlist 7 8 |
|-------------------------------|-------------------------------|----------------------------|
| demo-42inch-wide jpg          | = Add tem                     | 234                        |
| dent png                      | calendar.jpg                  |                            |
| framexx-text.txt              | demo-42inch-wide.jpg          |                            |
| iFrame_video_long_EN_x264 mp4 | iFrame_video_long_EN_x264 mp4 |                            |
| iframe-czech7 report xtg      | 7658 jpg                      | 880                        |
| pm ipg                        |                               |                            |
| New folder File upload        |                               |                            |
| 5 6                           |                               |                            |

- 1. Pictures, videos (files) located on assigned private FTP server. You can use Drag&Drop to move item into the playlist.
- 2. Once an item is moved into the playlist, there are set basic predefined values. All these item values can be modified, each playlist item can hold different individual settings
- 3. Replication button it doubles the current playlist item in playlist
- 4. Delete button
- 5. The CONTROL FTP user interface contains a very simple FTP client. It is possible to create a New folder on FTP and organize files accordingly
- 6. It is possible to upload new files to FTP server. Please note, this is simple FTP interface, therefore it is recommended for big file uploads to use a separate FTP

client (as there you can get a lot of other features, e.g. file upload resume, multiple upload optimization etc..)

- 7. The Playlist contains global parameters valid within current playlist (overridden by separate parameters in each line). These parameters, as well as playlist name can be edited here.
- 8. Once completed, Save playlist to FTP server.

| FTP                         |                                                 | New playlist |           | Settings Save playlist |
|-----------------------------|-------------------------------------------------|--------------|-----------|------------------------|
| demo-42mch-wede.pg          | Settings                                        |              |           | -                      |
| dent prg                    | Playlist New playlist<br>⊯ Delay (hh mm.ss):    | 0 🕀 : 9      | ÷ 0 ÷     | 000                    |
| frameso-lext bd             | Transition:                                     | DISSOLVE     | •         |                        |
| Frame_wdeo_long_EN_x264.mp4 | Layout     Aspect ratio:                        | FULLSCREEN   | •         | 000                    |
| Iframe-czeith7 report xtg   | Banner vertical right                           |              | ONE •     |                        |
| pm gog                      | Banner horizontal bottom: Banner vertical left: |              | ONE •     | 000                    |
| ten tater Firegrad          |                                                 | 1            | Close Saw | 3                      |

#### History of presentations in the device

One of the most important features is the ability to review finished activity of devices. All Slideshow are creating the History records (LOGs) and these records can be evaluated later.

There are 2 levels of History records - Basic and Detailed (available with PRO license).

#### **Basic History**

| Device - FrameXX | -310410011 |       |                   | _ |           |        |       | _         |       |     |           |
|------------------|------------|-------|-------------------|---|-----------|--------|-------|-----------|-------|-----|-----------|
| Date             | Start      | End   | Folder            | 1 | Items dis | played | Delay | Recursion | Firmw | ure |           |
| 11.03.2015       | 13.23      | 13.24 | MEMORY - Janimals |   | 17        | 2      | 5     | 3         | 3.1   | 4   | Remove Lo |
| 11.03.2015       | 13:11      | 13:23 | MEMORY - /        |   | 22        |        | 5     |           | 3.1   |     | Remove L0 |
| 11.03.2015       | 13:10      | 13:11 | MEMORY - fanknats |   | 7         |        | 5     |           | 3.1   |     | Remove L  |
| 11.03.2015       | 12:30      | 13:10 | MEMORY - I        |   | 212       |        | 5     | ^         | 3.1   |     | Remove L  |
| 1.03.2015        | 10.00      | 12:00 | MEMORY - /        |   | 569       |        | 5     | ^         | 3.1   |     | Remove L  |
| 11.03.2015       | 09:00      | 10:00 | MEMORY - /        |   | 314       |        | 5     | ۵.        | 3.1   |     | Remove L  |
| 0.03.2015        | 16.15      | 17:00 | MEMORY - /        |   | 214       |        | 5     | ۵         | 3.1   |     | Remove L  |
| 0.03.2015        | 15.30      | 16.00 | MEMORY - /        |   | 139       |        | 5     | ۸         | 3.1   |     | Remove L  |
| 10.03.2015       | 14.47      | 15:15 | MEMORY -          |   | 134       |        | 5     | 4         | 3.1   |     | Remove Lo |

- 1. Enter to Detailed LOG view (PRO license)
- 2. Total number of displayed items within Slideshow
- 3. Recursion flag in the Slideshow
- 4. Device firmware version at the time when Slideshow has been running
- 5. Selected period it is possible to define the period windows to limit the number of displayed History records
- 6. All History records can be exported to general text log file

#### **Detailed History**

Here all detailed information is available not just about presented items (date, time HH:MM, seconds optional), and filename, but as well as complete Slideshow settings.

This History level can be used as confirmation for Slideshow expositions for business case reports, for example.

| Date 11.03.2016<br>Folder: MEMORY - /animals<br>Delay: 5<br>Order: ALPHABETIC<br>Transiton: DISSOLVE<br>Layout: FULLSCREEN | Start: 13:23<br>Numbering: YES<br>Refresh interval: NO / 60<br>Autostart: NO<br>Recursion: NO<br>Language: cz | End 13:24<br>Time zone: GMT+01:00<br>Firmware: 3.1<br>Total slides: 4 |                             |
|----------------------------------------------------------------------------------------------------|----------------------------------------------------------------------------------------------------|-----------------------------------------------------------------------|-----------------------------|
| 11.03.2015 13:23                                                                                                    |                                                                                                    |                                                                       | 2784868500_dc2e671e64_o.jpg |
| 11.03.2015 13:23                                                                                                    |                                                                                                    |                                                                       | 2879932238_267cd3bc05_o.jpg |
| 11.03 2015 13:23                                                                                                    |                                                                                                    |                                                                       | 2958307859_0ba307879c_o.jpg |
| 11.03.2015 13:23                                                                                                    |                                                                                                    |                                                                       | 3379344109_4f08a44faa_o.jpg |
| 11.03.2015 13:23                                                                                                    |                                                                                                    |                                                                       | 2784868500_dc2e671e64_o.jpg |

#### Options - device/group management, licensing

This option (item#12 from basic view) enables the definition of new groups, assigning/removing devices to/from group, as well as assigning and changing License codes.

Once everything is done, press Finish to save all the changes and return back to Basic view window.

#### Assigning of new License code - >

|                                     |        |                             |                                        |                   | Next refresh. | Last refresh: 13:41:21 Finish |
|-------------------------------------|--------|-----------------------------|----------------------------------------|-------------------|---------------|-------------------------------|
| Name                                | Status | Last record                 | Folder                                 |                   |               |                               |
|                                     |        |                             |                                        |                   |               |                               |
| FrameXX-<br>3-AC:DB:DA:39:A5:38     | •      | To: 05.05.2015 <b>15:06</b> | FTP - test - mail jsmejkal.cz /FrameXX |                   |               | Delete<br>Remove license      |
| FrameXX-CYTEM.<br>AC:DB:DA:39-A5-9B | •      | To: 04.05.2015 <b>20:50</b> | Dropbox //Fotos/1504 Berlin            | FrameXX-          |               | Delete<br>Add license         |
| FrameXX-<br>qwe-98:3b:16:a7:07:81   | •      | To: 30.04.2015 <b>21:50</b> | Flickr i-frame /72157632211545433      | MUA-1-XL          |               | Delete<br>Add license         |
| FrameXX-MUA-2-M                     | •      | To: 29.04.2015 <b>12:00</b> |                                        | Close Add license |               | Delete<br>Add license         |
| FrameYX MUA 1 XI                    | •      | To: 29.04.2015 <b>11-89</b> |                                        |                   |               | Delete                        |

Removal of License code (possible transfer to FREE device) ->

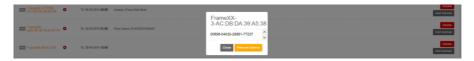

New device assignment into group (can be selected only if device has current PRO license) ->

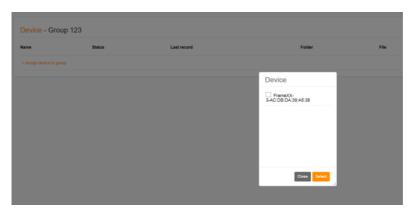

# 15. Playlist usage

The PLAYLIST file can be manually started from a list of files or run with other files via Start Slideshow.

There is even possible to start a PLST file automatically upon USB or SD memory insertion (if filename of PLST is "**autorun.plst**").

PLST is a simple ASCII text file (created in Notepad, for example) where each line represents individual playlist item with separate options.

Thre is also option to create simple PLST file from Control cloud (PRO licensee is needed)

A PLST file is processed in the following 3 phases priority:

- 1) 1st/ highest priority phase parameters on appropriate PLST line. If present, it overrides all settings, but these parameters are valid just for the specified line. *Not mentioned parameters are taken from HEADER or general device settings.*
- 2) 2nd phase the general PLST section HEADER. If this section exists within the PLST file, then these parameters are valid for all PLST items (except of lines, where individual parameters are defined). Not mentioned parameters are taken from general device settings.
- 3) 3rd phase if appropriate parameter is not defined in PLST, PLST accepts all current settings from deviceNext line is processed again from the 1st phase.

Line parameters are separated with "," symbol.

Parameters are not case sensitive.

Comments / Not functional lines begin with symbol "#"

HEADER: - section with general settings form PLST file plst

SI: (Slideshow Item) - each functional line mostly begins with "SI:"

SD, USB1, USB2, Memory - local storage syntax.

It is possible to use as well relative path to folder where the PLST has been started from, e.g. SI: Subfolder/123.jpg

FTP remote location – SI: ftp.framexx.com/123.jpg or with credentials SI: ftp://username:pasword@FTP\_server/123.jpg

LAN remote location -SI: smb://username:password@LAN\_server/iframe/

FLICKR remote location – SI:flickr://photoset/72157702109394755

WWW remote location – SI: http://www.cnn.com or www.cnn.com

STREAM remote location (when rtcp stream requested) - Stream://www.stream.net

Also, it is possible to use any file from current History record by the order.

It is valid for all History line, example HIS:2,D:20, DUR:5 HIS:3,D:20, DUR:5 where HIS can be any History record (Flickr, Dropbox, TV, FTP, USB...)

It is possible to address order of TV channels within History record only TV:2,DUR:60,TIM:32 TV:1,DUR:60,TIM:15

#### EXAMPLES OF PLST:

HEADER,D:10, LAYOUT:FULLSCREEN, NUMBER:FALSE, SILENT:ON, HB:NONE, VB:NONE, TRANS:DISSOLVE, TXIM\_NAME : IF-show,TXIM\_LOCATION: SD/iFrame

SI:ftp://70120:12345@ftp.FrameXX.net/ds-13.jpg,,HB:info, VB:IMAGE SI:http://www.FrameXX.net SI: FolderA/23.jpg # identical location as PLST file, one folder deeper)

SI: USB1/iFrame/ABC.jpg, , ar:zoom, VB:image SIPREF:stream://212.79.96.134:8015, TIM:30, D:300 # This video stream will start repeatedly at reaching 30mins (12:30, 13:30 - according system time) and # playback will last 5 minutes (300 sec)

SI: smb://username:password@LAN\_server/iframe/ # this line plays all files from iframe folder on LAN server SI: rtsp://admin:password@IP\_address:554/Streaming/Channels/101/live.sdp, D:600 #t This allows to display live stream from IP camera for 10 minutes SI: rtsp://184.72.239.149/vod/mp4:BigBuckBunny\_175k.mov SI: https://www.youtube.com/embed/ajn5r1pqj\_4?vq=hd1080&autoplay=1&autautoh=0&control s=1&rel=0, D:200 https://www.youtube.com/embed/ajn5r1pqj\_4?rel=0&vq=hd720&autoplay=1 SI:dropbox://private//Folder1/1.jpg SI:ftp://vestibul:vestibul@192.168.0.102/01,R:,D:15,ORDER:NAME,COPY:true,COPYLOC: MEMORY,TRANS:DISSOLVE,LAYOUT:FULLSCREEN,RELOAD:true,RELOADD:300

SI:tv://133/AnimalPlanet,D:20

#RSS:http://servis.idnes.cz/rss.aspx?c=zpravodaj

| KEY           | AVAILABLE PARAMETERS                                                                                                    | DESCRIPTION                                     | EXAMPLE                              |
|---------------|----------------------------------------------------------------------------------------------------|-------------------------------------------------|--------------------------------------|
|               |                                                                                                    |                                                 |                                      |
| D             | <number in="" seconds=""></number>                                                                                        | delay to the next photo (in seconds), duration  | D:20                                 |
|               |                                                                                                    |                                                 |                                      |
| НВТ           | NONE, TEXT, IMAGE, CLOCK, INFO                                                                                            | Horizontal banner top)                          |                                      |
| НВВ           | NONE, TEXT, IMAGE, CLOCK, INFO                                                                                            | Horizontal banner bottom)                       |                                      |
| VBL           | NONE, TEXT, IMAGE, CLOCK, INFO                                                                                            | Vertical banner left)                           |                                      |
| VBR           | NONE, TEXT, IMAGE, CLOCK, INFO                                                                                            | Vertical banner right)                          |                                      |
|               |                                                                                                    |                                                 |                                      |
|               |                                                                                                    | name of the identifier used to retrieve image   |                                      |
|               | <filename expected<="" extension,="" td="" without=""><td>or text file to be used in a banner,no</td><td></td></filename> | or text file to be used in a banner,no          |                                      |
| TXIM NAME     | *.txt for TEXT and *.jpg for IMAGE>                                                                                       | extension needed, only file name)               |                                      |
|               |                                                                                                    | · · · · · · · · · · · · · · · · · · ·           | TXIM LOCATION:sn                     |
|               |                                                                                                    | location where the image or text file for the   | TXIM_LOCATION:ftp                    |
| TXIM_LOCATION | <pre><path for="" location=""></path></pre>                                                                               | banner can be found)                            | TXIM_LOCATION:US<br>TXIM_LOCATION:ME |
|               |                                                                                                    |                                                 |                                      |
| BLOC          | TOP LEFT, CENTER, BOTTOM RIGHT                                                                                            | IMAGE or CLOCK position within banner           |                                      |
| 2100          |                                                                                                    |                                                 |                                      |
| BSIZE         | <number 00's="" corresponding="" in="" size="" to=""></number>                                                            | banner size                                     | BSIZE:300 (identical a               |
|               | BLACK, BLUE, DARK GRAY, GRAY,                                                                                             |                                                 |                                      |
|               | GREEN, LIGHT GRAY, MAGENTA, RED,                                                                                          |                                                 |                                      |
| втс           | WHITE, YELLOW                                                                                                    | banner text color                               |                                      |
| BOS           | FALSE, TRUE                                                                                                    | banner overlay                                  |                                      |
|               | BLACK, BLUE, DARK GRAY, GRAY,                                                                                             |                                                 |                                      |
|               | GREEN, LIGHT GRAY, MAGENTA, RED,                                                                                          |                                                 |                                      |
| BBG           | WHITE, YELLOW                                                                                                    | banner background                               |                                      |
|               | VERY_SLOW, SLOW, NORMAL, FAST,                                                                                            | Speed of crawling text (if text longer then     |                                      |
| TEXT          | VERY FAST                                                                                                    | screen width)                                   |                                      |
|               |                                                                                                    |                                                 |                                      |
| ORDER         | RANDOM, NAME, TIME, PATH                                                                                                  | Files order within Slideshow                    |                                      |
| COPY          | FALSE, TRUE                                                                                                    | false/true if the files should be copied first  |                                      |
| COPYLOC       | <pre><path -="" cache="" for="" local="" location=""></path></pre>                                                        | Location to copy before Slideshow starts        | COPYLOC: MEMORY/f                    |
|               | DISSOLVE, FADE IN OUT, ZOOM IN,                                                                                           |                                                 |                                      |
|               | ZOOM OUT, SLIDE LEFT, SLIDE RIGHT,                                                                                        |                                                 |                                      |
|               | RANDOM, NO TRANSITION,                                                                                                    |                                                 |                                      |
|               | #KEN BURNS ZOOM OUT,                                                                                                    |                                                 |                                      |
| TRANS         | GRAY SCALE, PAGE TURN, BLINDS                                                                                             | Transition type between pictures                |                                      |
|               | FULLSCREEN, FOUR REGIONS,                                                                                                 |                                                 |                                      |
|               | FOUR REGIONS CENTERED, RANDOM,                                                                                            |                                                 |                                      |
|               | CORNERS, SINGLE FLY, DOUBLE FLY,                                                                                          |                                                 |                                      |
|               | RANDOM FLY, FLY DOWN, FLY UP,                                                                                             |                                                 |                                      |
| LAYOUT        | MAX                                                                                                    | Current Slideshow layout                        |                                      |
|               |                                                                                                    | · · ·                                           |                                      |
|               |                                                                                                    | Find photo also in subfolders (not effective in |                                      |
| R             | TRUE, FALSE                                                                                                    | HEADER)                                         |                                      |
| AR            | DEFAULT,STRETCH,ZOOM                                                                                                    | Aspect ratio of the image                       |                                      |

| R                | false/true | Recursion (only for folder)                                                |
|------------------|------------|----------------------------------------------------------------------------|
| DIR              | folder     | Specified folder                                                           |
| SILENT           | ON/OFF     | Suppress visible information during Slideshow, progress rotational circle, |
| loading during s | lideshow   |                                                                            |

| NUMBER  | false/true | Items numbering          |
|---------|------------|--------------------------|
| RELOAD  | false/true | Synchronization          |
| RELOADD | seconds    | Synchronization interval |

#### **IFR STRUCTURE**

.ifr file allows operation with Memory (Memory can be controlled also via local Web access )

Parameters are not case sensitive

This file can be manually started from filelist or automatically started upon USB/SD insertion ( if filename is "autorun.ifr"). Processed is according to the following syntax (XML file):

<autocopy>

<copy from="USB1/Av" to="MEMORY/Averia/" DeleteBeforeCopy="true"/>

<start location="MEMORY/Av"/>

```
<delete location="MEMORY/Av"/>
```

</autocopy>

<autocopy></autocopy> obligatory start /end

<Copy from="Source" to="Destination" DeleteBeforeCopy="true" Recursion="true"> if DeleteBeforeCopy or Recursion not present then no Destination delete accomplished and no Recursion

<Start location="Storage\_path"/> where is Slideshow immediately started from

<Delete location="Storage\_path"/> deletes any file or folder

#### WWW STRUCTURE

Simple ASCII file with list of www pages (1line=1URL).

Example, file "123.www".

www.asc.com

http://www.123.com

http://www.123.com

Processed with current system Delay, therefore repetition in first 2 lines (identical URL address) causes refresh of web page. For Windows users - using Notepad.exe in Windows requests Saving with ANSI Code page, otherwise there will be some added reserved bytes in the header of the file (Unicode, UTF-8), which could cause problem in the processing of the first line). In the Notepad, save it with \*.\* mask, otherwise there will append .TXT in filename (LIST.WWW.TXT) which the device cannot recognize.

#### WWW COMMANDS IN BOWSER

Within intranet or VPN (where are all ports open) it is possible to control FrameXX device with http commands. This feature can be used by a lot of home automation central units.

Typical http command looks following way:

http://admin:framexx@192.168.0.204:8080/start?uri=USB1/&recursive=false

where syntax is following: username-password-IP address-Communication port (8080 default for framexx)

List of commands:

| URL                 | Parameter                                                                                                    | Description                                                                                                    |
|---------------------|----------------------------------------------------------------------------------------------------|----------------------------------------------------------------------------------------------------|
| POST /reboot        |                                                                                                    | restart the device                                                                                                    |
| POST /Tebool        | none                                                                                                    | restart the device                                                                                                    |
| POST /sleep         | none                                                                                                    | bring device to sleep (disabled<br>HDMI)                                                                                      |
| DOOT /walkawa       |                                                                                                    |                                                                                                    |
| POST /wakeup        | none                                                                                                    | wake up the device (enabled HDMI)                                                                                             |
| POST /next          | none                                                                                                    | Go to next photo                                                                                                    |
| POST /prev          | none                                                                                                    | Go to previous photo                                                                                                    |
| POST /stopSlideshow | none                                                                                                    | Stop the slideshow and go to folder selection.                                                                                |
| POST /start         | uri : The uri to start                                                                                                    | Start a slideshow with given uri and recursive flag.                                                                          |
|                     | recursive : true/false                                                                                                    |                                                                                                    |
| POST /addTimer      | start_hour,<br>start_minute,<br>end_hour,<br>end_minute,<br>day_schedule,<br>recursive, deviceOff,<br>slideshow_manual,<br>slideshow_type and<br>slideshow_history | Add timer (see timers)                                                                                                    |
| POST /settings      | key/value of options                                                                                                    | Sets the given keys to their values.<br>Beware the booleans are always<br>reset since they are not passed in<br>POST request. |
| POST /fileupload    | location_prefix :<br>MEMORY, SD,<br>USB1 and USB2<br>location : path after<br>prefix                                                                               | Upload files to<br>location_prefix/location                                                                                   |

|                                                                  | Files to upload                         |                                                                          |
|------------------------------------------------------------------|-----------------------------------------|--------------------------------------------------------------------------|
| POST /deleteAll                                                  | filesToDelete : file<br>names to delete |                                                                          |
| GET /                                                            | none                                    | Web page using index.vm template                                         |
| GET /status                                                      | none                                    | Web page using status.vm template<br>(to be included in normal web page) |
| GET /static/*                                                    | none                                    | Static resource included in app<br>under res folder.                     |
| GET /preview                                                     | none                                    | Screenshot of current state of the app.                                  |
| GET /deleteMemory                                                | path                                    | Single file to delete                                                    |
| GET /fileList                                                    | location                                | List of files at location using filelist.vm template.                    |
| GET /deleteTimer                                                 | id                                      |                                                                          |
| GET /start                                                       | uri<br>recursive                        | see POST /start                                                          |
| GET /reboot, /sleep,<br>/wakeup, /next, /prev,<br>/stopSlideshow | none                                    | see POST equivalent                                                      |
| GET /httpUpdate                                                  | none                                    | Start HTTP download immediately.                                         |

#### System inquiry GET/statusJson returns current device status

Examples:

{"state":"FOLDER\_SELECTION", "content":"","currrentSlideShow":""}

or

{"state":"INIT\_SLIDESHOW", "content":"Loading ...","currrentSlideShow":"FTP - 70200 - ftp.framexx.com//Syno"}

or

{"state":"SHOW\_CONTENT\_AUTO", "content":"//Syno/ds-413","currrentSlideShow":"FTP - 70200 - ftp.framexx.com//Syno"}

# 17. PRO, HOME240 – manual monitor adjustment

## **PRO** series

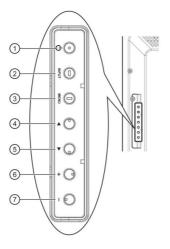

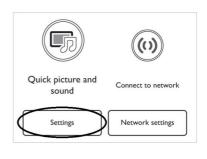

#### **Default settings**

#### () [POWER] button Picture Picture style Photo Press to switch the display on or off. Sound Restore style (2) [INPUT] button General settings Backlight contrast Press to select input source. Colour (3) [MENU] button Sharpness 2 ress to access the OSD menu. Noise reduction MPEG artifact reducti... ④ [▲] button Digital Crystal Clear ress to move the highlight bar up to adjust the selected item while OSD menu is on Advanced Game or computer (5) [V] button Foramat and edges ress to move the highlight bar down to adjust the selected item while OSD menu is on 6 [+] button Press to increase the adjustment while OSD menu is on, or to Picture Menu language increase the audio output level while OSD menu is off. Monitor id Sound General settings Normal Eco mode . (7) [—] button Auto search Press to decrease the adjustment while OSD menu is on, or to Clock

decrease the audio output level while OSD menu is off

## **HOME240**

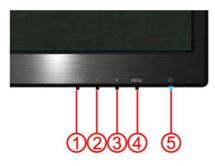

| 1 | Source/Auto/Exit |  |
|---|------------------|--|
| 2 | Clear vision /-  |  |
| 3 | Volume /+        |  |
| 4 | Menu/Enter       |  |
| 5 | Power            |  |

#### Power

Press the Power button to turn on/off the monitor. Menu/Enter

USB scheduling Sleep timer Auto switch off Local KB lock RC lock Factory settings

Press to display the OSD or confirm the selection. Volume adjustment hot key:

When there is no OSD, press Volume + to active volume adjustment bar, press - or + to adjust volume(Only for the

models with Audio)

#### Source /Auto / Exit

When the OSD is closed, press Auto/Source/Exit button continuously about 2 second to do auto configure (only for

the models with dual or more inputs). When the OSD is closed, press Auto/Source/Exit button will be Source hot

key function (Only for the models with dual or more inputs)

## 18. Hardware Overview

#### FrameXX HOME240

1x USB slot: can be used for USB memory, USB keyboard or USB mouse (convenient and faster data input)
WiFi: removable antenna (SMA connector) for WiFi 802.11 b/g/n connectivity, 2.4/5GHz modes
Bluetooth 4.0, Bluetooth Low Energy
1x HDMI-in connector – device can be used as design monitor connected to PC
LAN RJ-45 port: 100Mbps (optional)
IrDa built in receiver
Full picture settings of internal monitor via buttons (brightness, color temp...)
Internal Memory 13GB

#### FrameXX PROxx1

1x USB slot: can be used for USB memory, USB keyboard or USB mouse (convenient and faster data input)
1x uSD slot
WiFi: non removable antenna for WiFi 802.11 b/g/n connectivity, 2.4GHz modes
DP-in, DVI-in, VGA-in connectors
Audio in/out (L+R)
LAN RJ-45 port: 100Mbps
IrDa built in receiver
Internal Memory 13GB

#### FrameXX SIGN-3

2x USB slots: used for USB memory, USB keyboard or USB mouse
1 x SD slot: for memory card
WiFi: SMA removable antenna for WiFi 802.11 b/g/n connectivity, 2.4/5GHz modes
LAN RJ-45 port: 100Mbps
HDMI out: 4K video+audio output (connected to monitor/TV)
External Infra sensor connector: 2.5" jack connector for external IrDA sensor
Multi cable connector (optional): RS-232 (DB-9), audio out, analog video out (switchable with HDMI – only one video out from device), IrDA in

Internal Watchdog module (optional)

#### FrameXX Lite-3

3x USB slots: used for USB memory, USB keyboard or USB
1 x uSD slot: for memory card
WiFi: SMA removable antenna for WiFi 802.11 b/g/n connectivity, 2.4/5GHz modes
LAN RJ-45 port: 100Mbps
HDMI out: 4K video+audio output (connected to monitor/TV)

As the original purchaser of this product, you receive these warranties from Kobe s.r.o..

Your FrameXX (hereafter referred to as "Device") will be free from defects in material and workmanship and will perform in substantial compliance with your user documentation accompanying Device for one year from the purchase date providing proper use of Device.

Any unauthorized or improper use of Device may cause your warranty to become void.

#### Disclaimer

This limited warranty is the only warranty Kobe s.r.o. makes for Device. To the extent allowed by Law, no other warranty applies, whether expressed, implied, or statutory, including any warranty of merchantability, of fitness for a particular purpose, or of non-infringement. This warranty does not cover accidental damage, wear and tear, or consequential or incidental loss. Under no conditions is Kobe s.r.o. liable for loss of or damage to, a computer; nor loss of, or damage to, programs, records, or data; nor any consequential or incidental damages, even if Kobe s.r.o. has been informed of their possibility.